# **Use Scanview**

Scanview is a web-based administration tool that your district will use in order to review and troubleshoot issues that arise during the use of the Performance Matters Scan Engine. This tool will allow you to see an overview of all scans to which your role has access and let you drill down to look at specific scan sheets.

# Navigating Scanview

Once you log into Scanview, you will see three major areas of the screen: the header, the folder tree, and the scan list. What appears in these areas are determined by your role restrictions.

### **Header Bar**

The header bar, where the Performance Matters logo is displayed, has a few options.

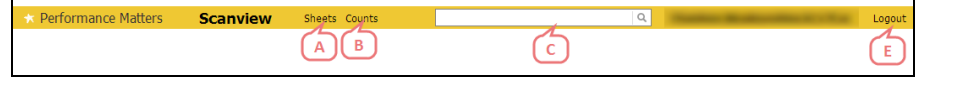

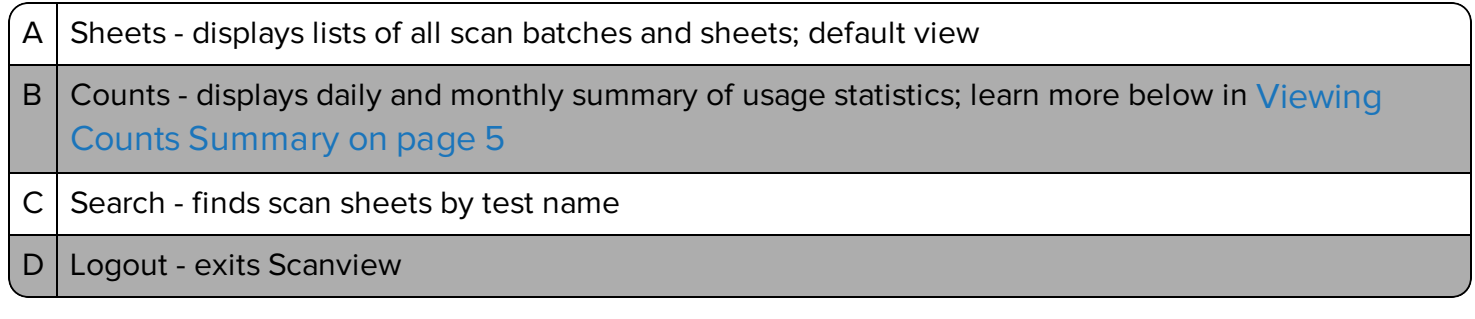

## **Folder Tree**

Along the left of the screen, you will find the folder tree. Click on your district name to expand and collapse the tree view. Sub-folders under your district will be 'All sheets' as well as one for each building (based on the locations of your scanners) to which you have access. Most sub-folders are named based on a school acronym or location ID. These sub-folders are created dynamically based on the file names of the images being sent to Performance Matters.

By default, all sheets are shown. Click on a location sub-folder to limit the view to only scans for that location.

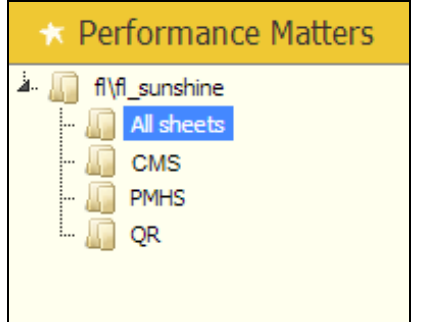

## **Recent Scans List**

The Recent Scans summary report is a detailed view of recent scanning activity for the folder or subfolder currently selected. This chart is in descending order by scanning date. From this list you can drill down to a view of scans for a particular scanning batch, a particular test, or even a single student scan sheet.

#### The information in the lists are organized as follows.

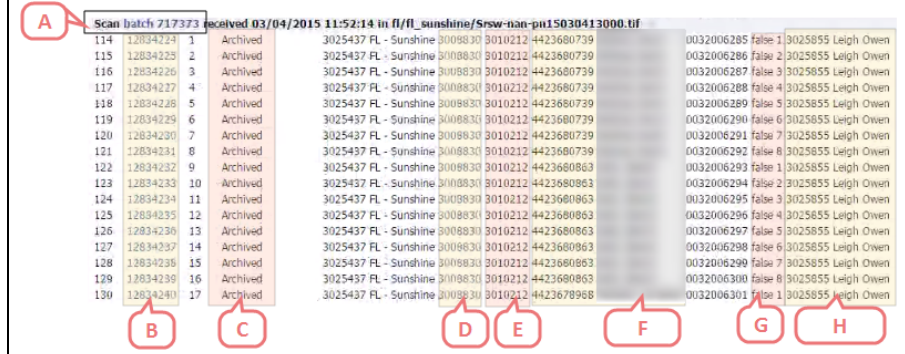

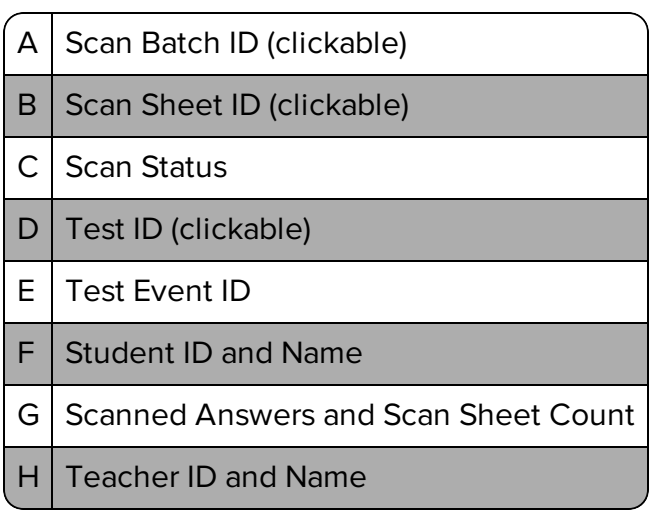

#### **Role Restrictions**

The location sub-folders, scan batches, scan sheets, and tests that appear in your views are restricted by your role. The table below describes what you should expect to see.

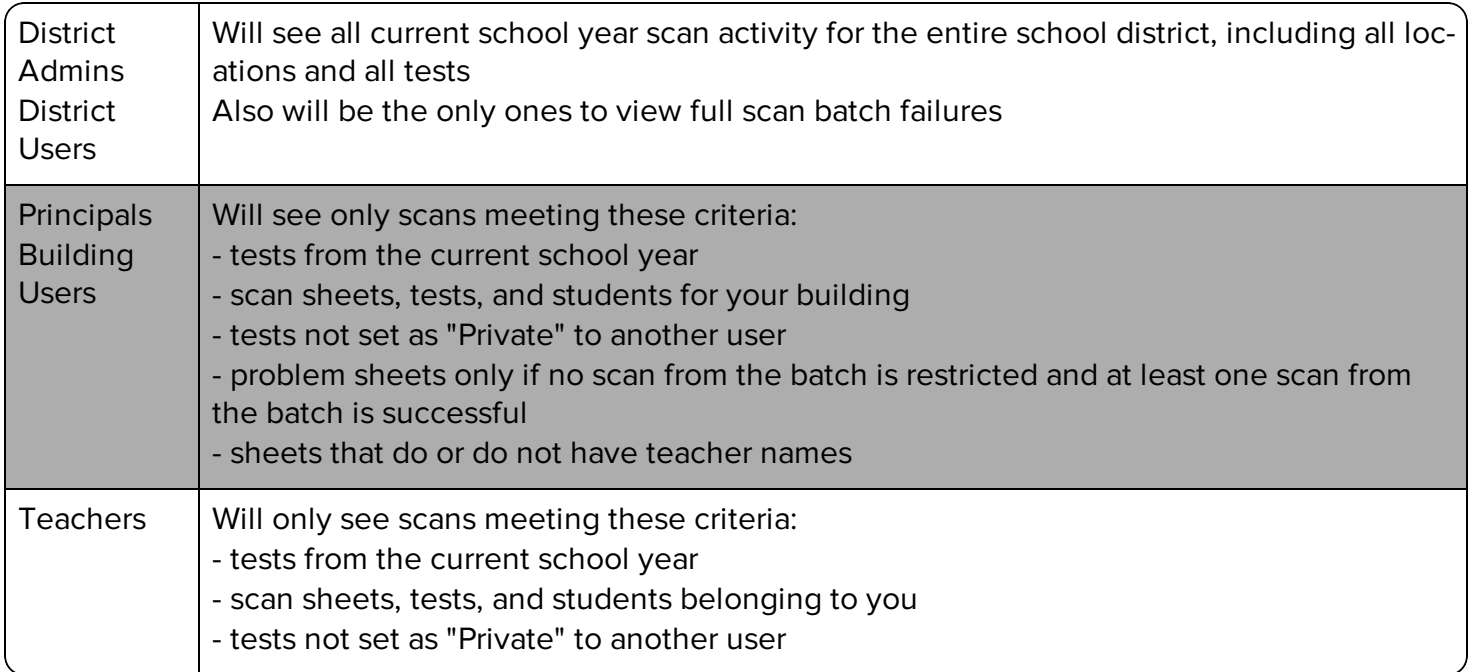

# Viewing a Scan Batch

To review a single scan batch, click on the Scan Batch ID from a Recent Scans page. A scan batch represents a single load of scan sheets that are run through your scanner. In most cases a district will scan one class at a time, but a scan batch could include multiple tests.

The scan batch view shows the same information that was presented on the Recent Scans page, however this time the view is isolated to the scan batch you have selected. The scan batch view is a great way to review how the system scored the scan sheets you submitted. This view will show you if any sheet contained a multiple answer or if a student left an answer blank.

- An \* represents when a student filled in multiple answers for a given question.
- A blank represents when a student did not fill in an answer for a given question.

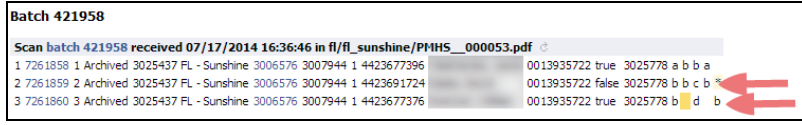

# Viewing a Single Test

To review all scans for a particular test, use the search bar or click on the test ID from any scan list page. When you select a particular test, the system will return any scan batch that included a scan sheet for the test you entered. If a scan batch includes multiple tests, the system will gray out the lines for tests that do not belong to the test name/ID you selected.

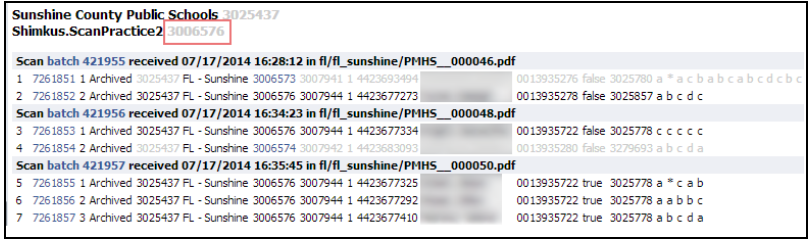

# Viewing a Single Scan Sheet

From any of the review pages, you have the ability to view any single scan sheet. This view can be reached by clicking on the scan sheet ID that begins each record. This view displays the scanned image as well as how the system scored this particular sheet.

Many times, in order to diagnose why a particular question was marked as blank or multiple answers, you will need to take a look at the original scan sheet. Reviewing a student's answer sheet will normally answer any questions you may have, including why a particular scan sheet failed to process.

The blue text found on this page reviews how the scan sheet was interpreted by the Scan Engine. Here you will see what answers were recorded as well as the student and test IDs.

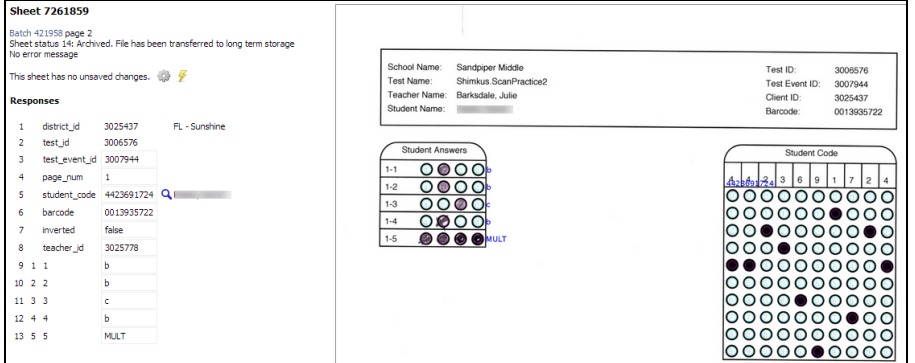

# Adjusting a Scan Sheet

When viewing a single scan sheet, you have the ability to adjust the data in most of the fields. (District ID and Test ID are not editable.)

#### **Identifying Information**

Identifying information, such as Test Event ID or Teacher ID, can be updated by clicking into the appropriate text box and making the necessary change. To correct a missing or invalid Student ID, click the magnifying glass to the right of the text box. A pop-up window allows you to search for and select a student by name.

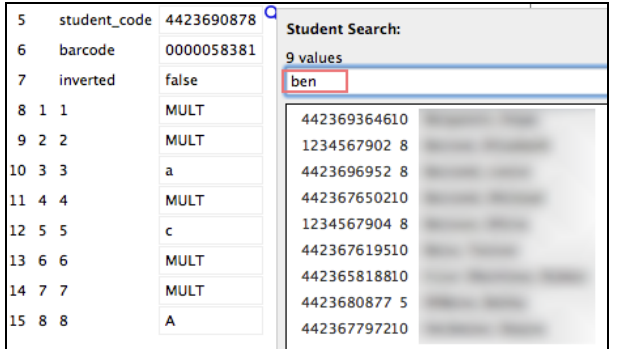

#### **Student Responses**

Student responses can also be adjusted. If, for instance, the scan came back with a blank, you can use this page to make the necessary corrections. Simply click in the response text field to change it. For items that contain more than one correct response, MULT will be displayed in the text box, and the responses will be displayed to the right of the box. Click on MULT to update. Answers must be separated by commas, but no spaces.

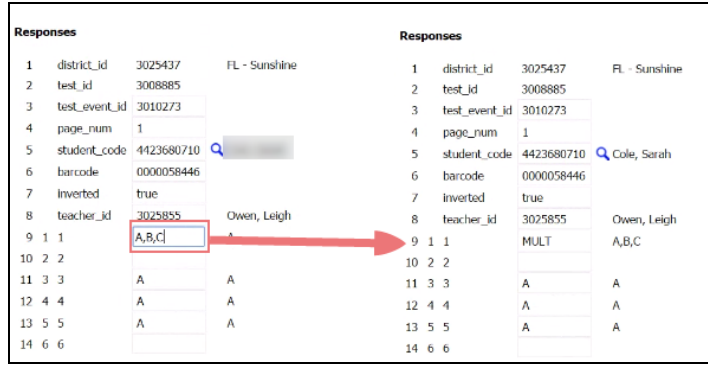

Be sure to click the Save button before exiting to apply your changes.

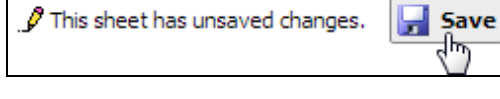

# Viewing Failed Scans

Within Scanview, you have the ability to limit your view to only the scan sheets that have failed. This is a great way to do error checking at the end of the day or week. To do this, simply select the checkbox

labeled 'Show only problem sheets' found in the gray toolbar just below the header bar.

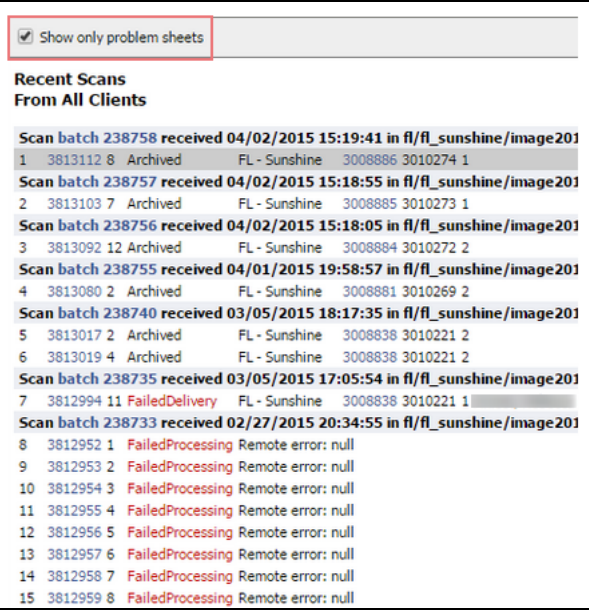

# <span id="page-4-0"></span>Viewing Counts Summary

Click on Counts in the header bar to see a quick summary of your recent scanning activity. In the center pane you will see three separate summary reports. These reports will show you a daily breakdown, daily breakdown by location, and a monthly breakdown of your scanning success rates. Remember, these statistics will summarize only those scans to which your role has access.

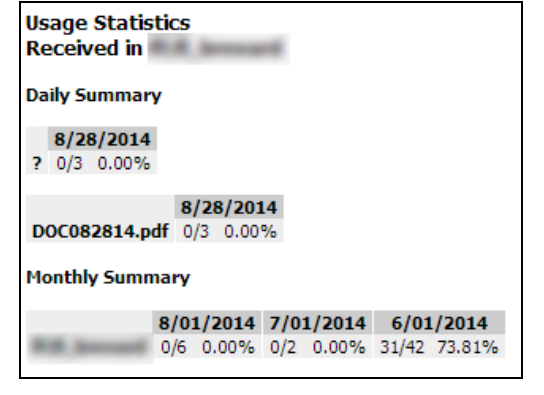